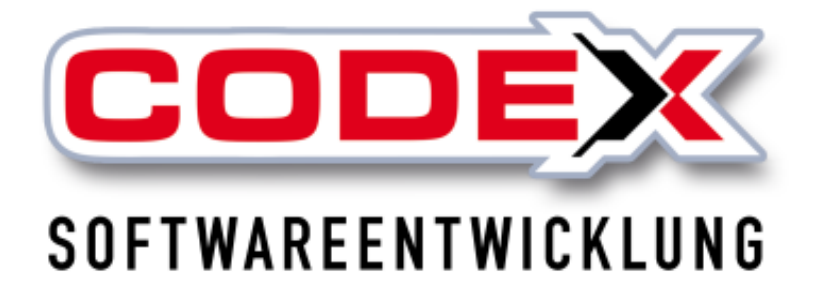

# **Kurzeinweisung**

## **WinBauzeitenplaner**

© **Codex GmbH Stand 2018**

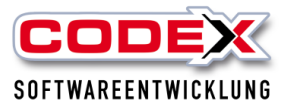

## Inhaltsverzeichnis

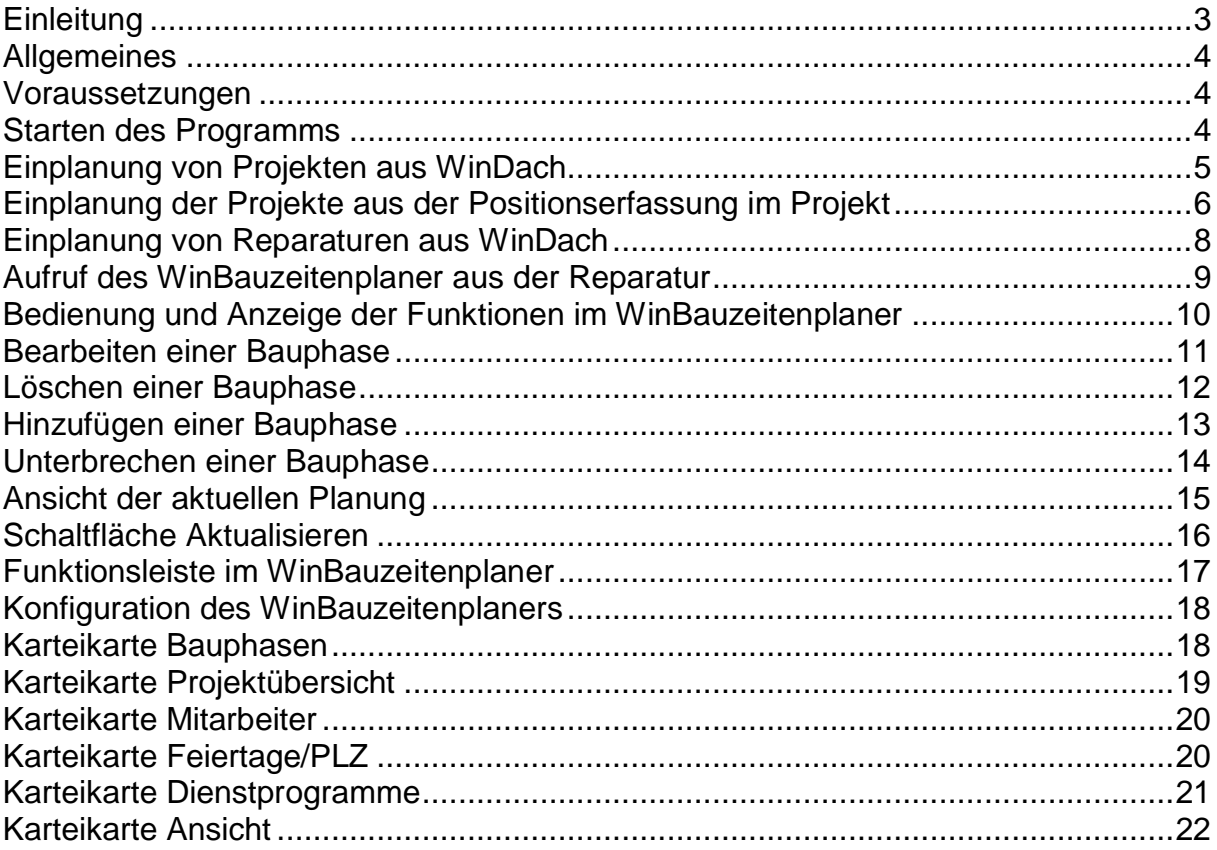

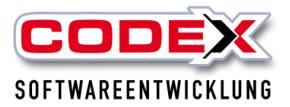

## <span id="page-2-0"></span>**Einleitung**

Die in diesem Handbuch enthaltenen Angaben und Daten können ohne vorherige Ankündigung geändert werden. Die in den Beispielen verwendeten Namen und Daten sind frei erfunden, soweit nichts anderes angegeben ist. Ohne ausdrückliche schriftliche Erlaubnis der Codex GmbH darf kein Teil dieser Unterlagen für irgendwelche Zwecke vervielfältigt oder übertragen werden, unabhängig davon, auf welche Art und Weise oder mit welchen Mitteln, elektronisch oder mechanisch, dies geschieht.

#### **Einschränkung der Gewährleistung**

Für die Richtigkeit des Inhalts dieses Handbuchs wird keine Garantie übernommen. Für Hinweise auf Fehler sind wir jederzeit dankbar.

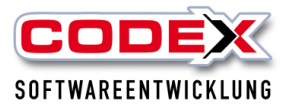

## <span id="page-3-0"></span>**Allgemeines**

Der WinBauzeitenplaner ist ein kostenpflichtiges Zusatzprogramm. Für Fragen diesbezüglich wenden Sie sich bitte an die Codex Softwareentwicklung unter 06236/41980 oder per E-Mail unter [info@codex-online.de](mailto:info@codex-online.de) .

#### <span id="page-3-1"></span>**Voraussetzungen**

Für den WinBauzeitenplaner ist das WinDach Jahresupdate 2018 erforderlich. Sollten Sie dies nicht erhalten haben, wenden Sie sich bitte an [info@codex](mailto:info@codex-online.de)[online.de.](mailto:info@codex-online.de)

## <span id="page-3-2"></span>**Starten des Programms**

Der WinBauzeitenplaner ist sowohl vom Windows Desktop als auch vom WinDach aus aufrufbar.

Starten des Programms vom Windows Desktop

Klicken Sie einfach mit einem Doppelklick auf das Symbol auf Ihren Desktop (siehe nachfolgende Abbildung).

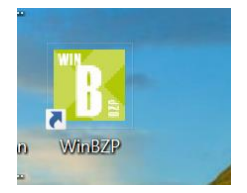

Danach öffnet sich der WinBauzeitenplaner (siehe nachfolgende Abbildung).

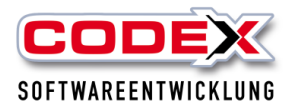

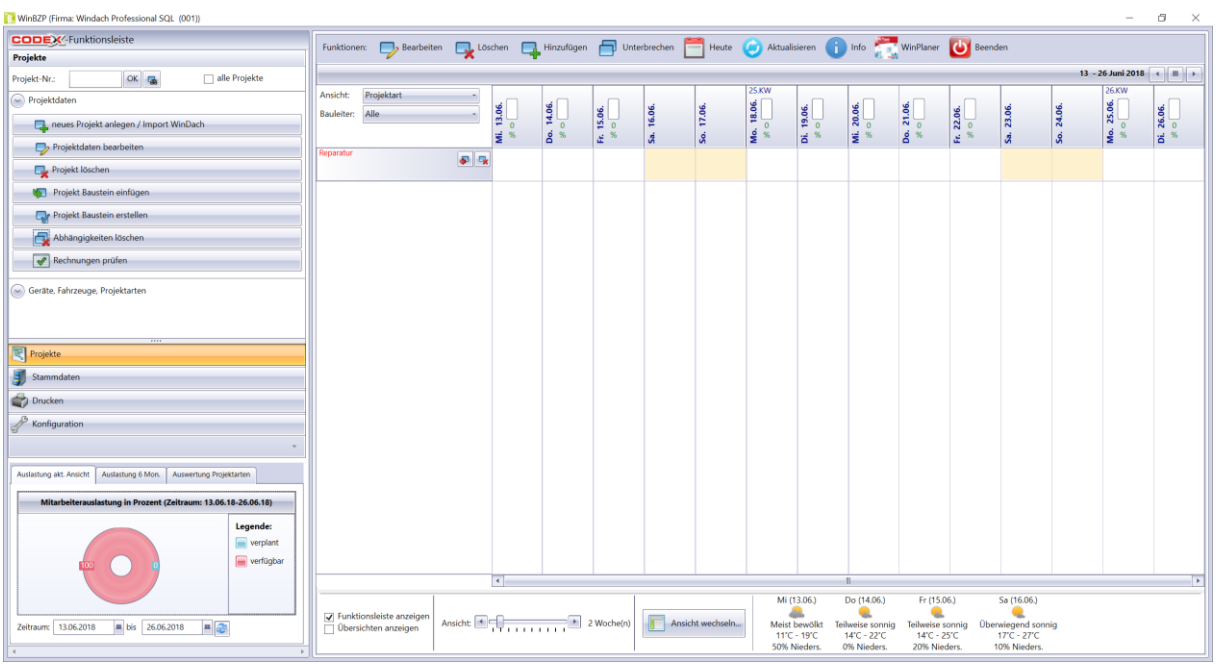

## <span id="page-4-0"></span>**Einplanung von Projekten aus WinDach**

Für die Einplanung von Projekten aus WinDach direkt in den WinBauzeitenplaner rufen Sie bitte das entsprechende Projekt im WinDach auf (siehe nachfolgendes Beispiel) und klicken anschließend rechts oben auf die Schaltfläche Bauzeitenplaner (siehe roten Kreis).

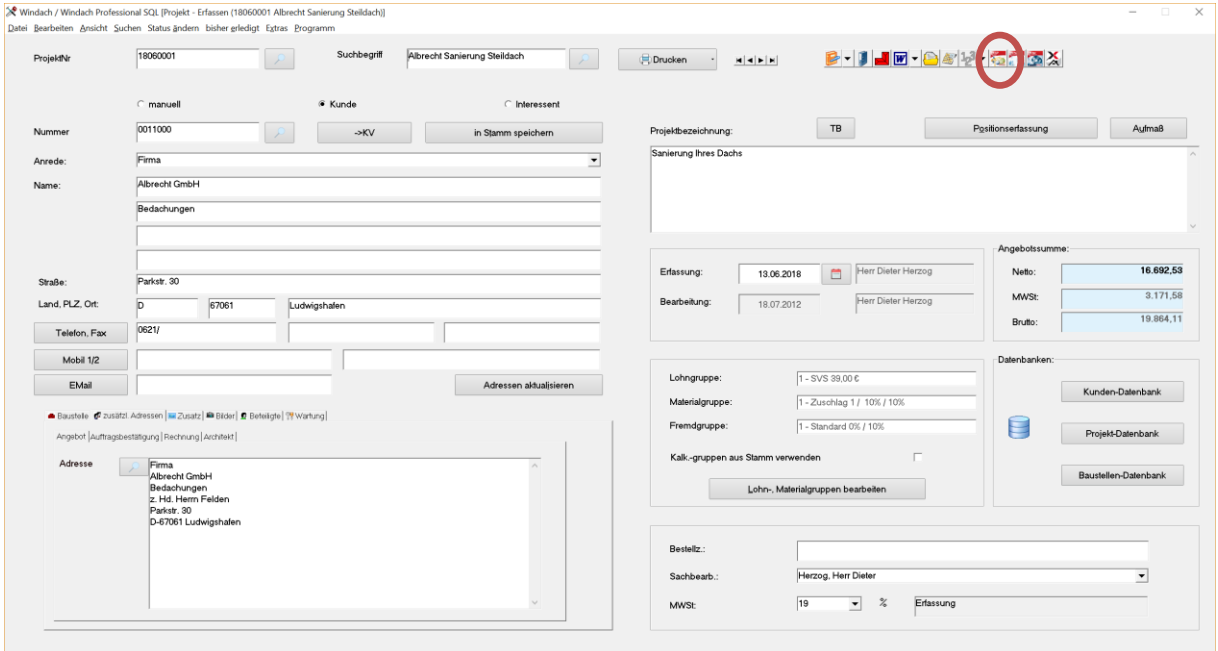

Nun öffnet sich automatisch der WinBauzeitenplaner und stellt folgende Maske zur Verfügung:

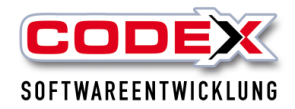

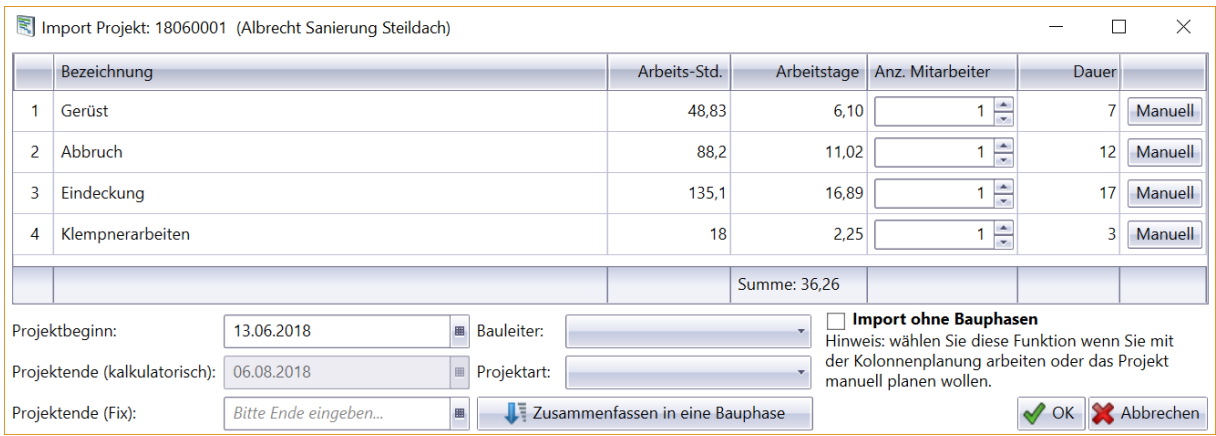

Hier sehen Sie die Titel des Projekts als Bauphasen und die kalkulierten Zeiten. Nun können Sie pro Bauphase die Anzahl der Mitarbeiter oder sogar die Mitarbeiter direkt namentlich der Bauphase zuordnen. Des weiteren können Sie den Projektbeginn auswählen. Abschließend klicken Sie auf OK und das Projekt ist eingeplant.

**Wichtiger Hinweis: Der WinBauzeitenplaner plant automatisch jeden Titel- und Bezeichnung als Bauphase ein. Diese verschiedenen Bauphasen können auch als eine Bauphase eingeplant werden.**

### <span id="page-5-0"></span>**Einplanung der Projekte aus der Positionserfassung im Projekt**

Auch aus der Positionserfassung des Projekts heraus können Sie das Projekt direkt in den WinBauzeitenplaner einplanen. Dazu rufen Sie das Projekt auf und gehen in die Positionserfassung ( siehe nachfolgende Abbildung).

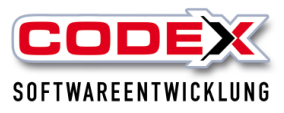

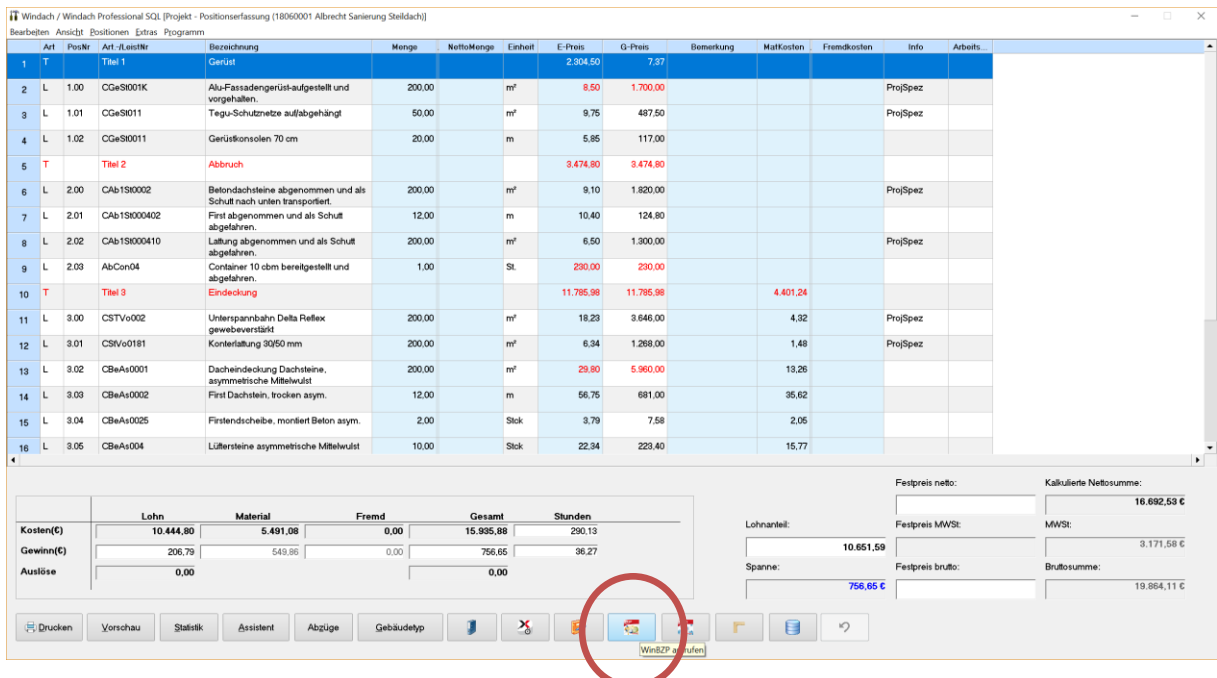

Hier klicken Sie im unteren Bereich auf die Schaltfläche "WINBZP" (siehe roten Kreis) und es erscheint folgenden Maske:

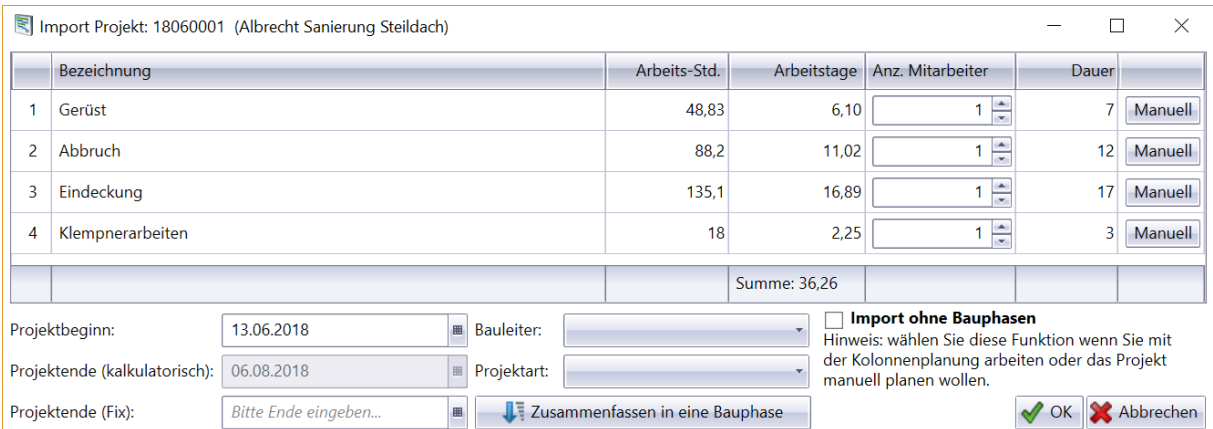

Hier sehen Sie nun die Titel des Projekts als Bauphasen und die kalkulierten Zeiten. Nun können Sie pro Bauphase die Anzahl der Mitarbeiter oder sogar die Mitarbeiter namentlich direkt der Bauphase zuordnen. Des weiteren können Sie den Projektbeginn auswählen. Abschließend klicken Sie auf OK und das Projekt ist eingeplant.

**Wichtiger Hinweis: Der WinBauzeitenplaner plant automatisch jeden Titel- und Bezeichnung als Bauphase ein. Diese verschiedenen Bauphasen können auch als eine Bauphase eingeplant werden.**

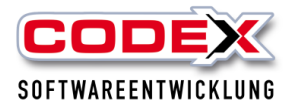

## <span id="page-7-0"></span>**Einplanung von Reparaturen aus WinDach**

Die Einplanung von Reparaturen ist genauso einfach. Wenn Sie bei der Anlage eines Reparaturauftrages den Arbeitsauftrag drucken wollen, klicken Sie vor dem Drucken einfach die Übergabe an den WinBauzeitenplaner an (siehe nachfolgende Abbildung).

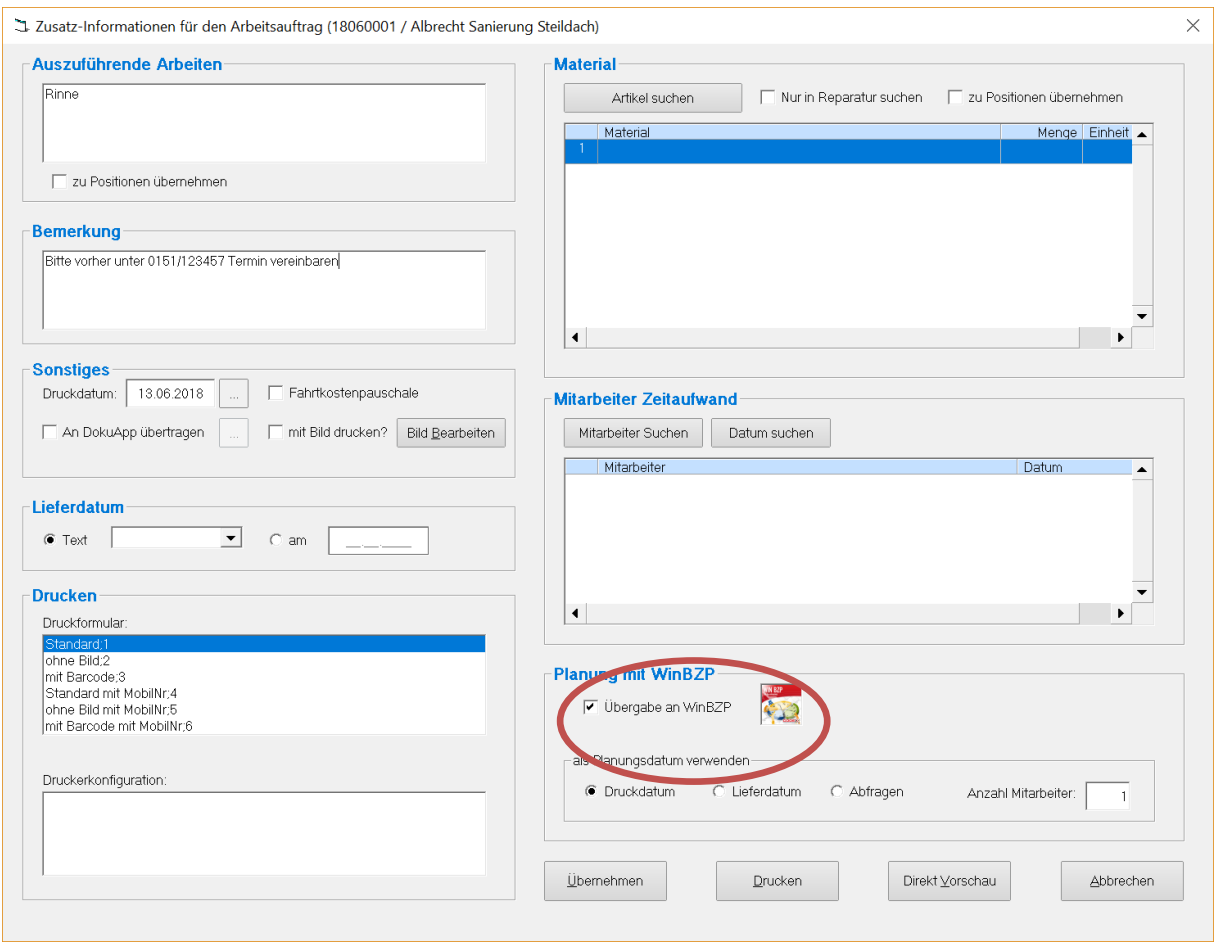

Wenn der Arbeitsauftrag gedruckt worden ist, ist der Auftrag im WinBauzeitenplaner eingeplant (siehe nachfolgende Abbildung).

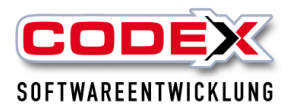

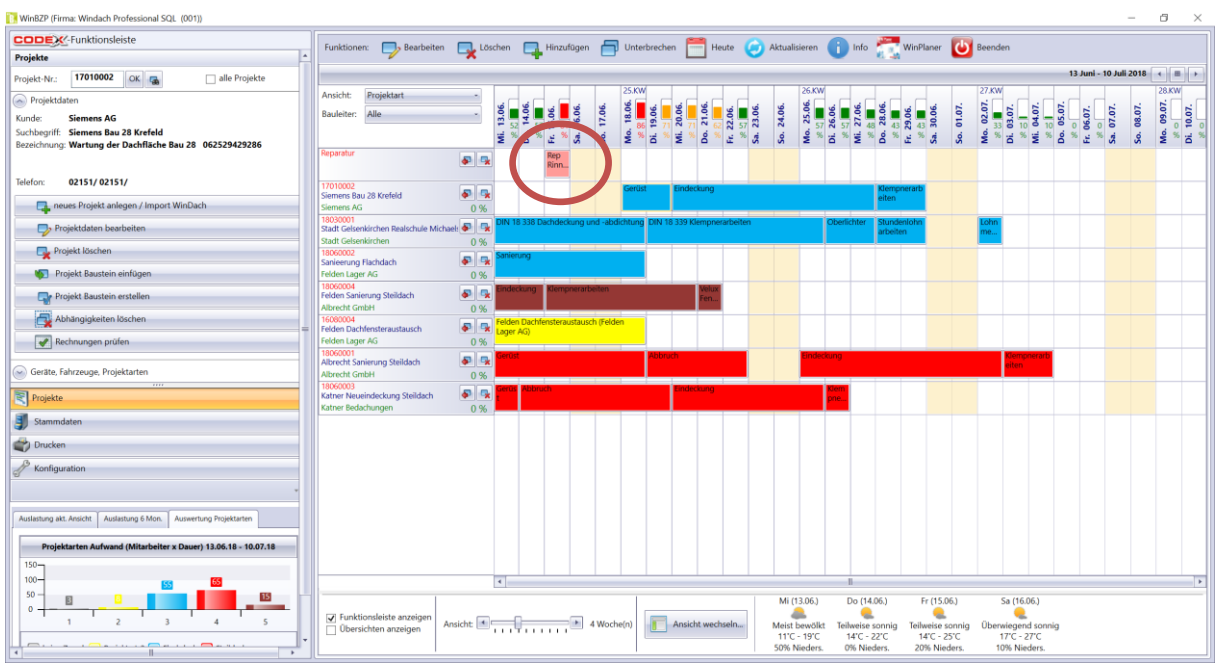

## <span id="page-8-0"></span>**Aufruf des WinBauzeitenplaner aus der Reparatur**

Der WinBauzeitenplaner kann auch aus der Reparatur heraus aufgerufen werden. (siehe nachfolgende Abbildung).

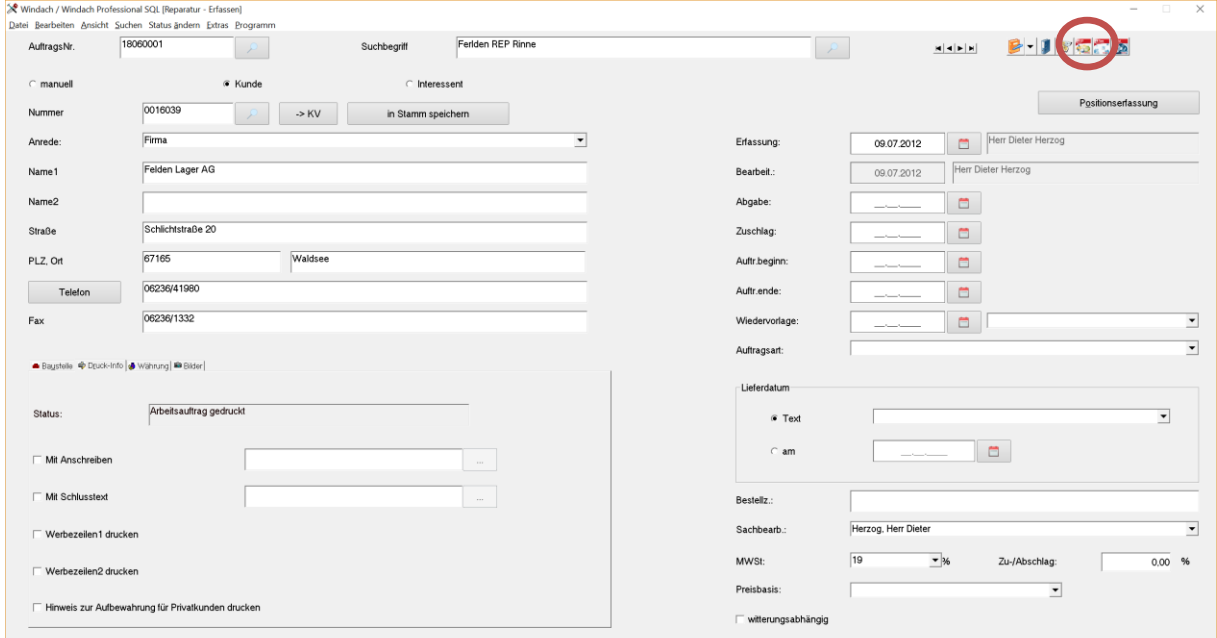

Mit einem Klick auf die Schaltfläche "WINBZP" (siehe roten Kreis) öffnet sich WinBauzeitenplaner.

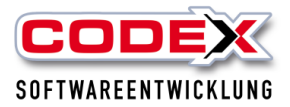

## <span id="page-9-0"></span>**Bedienung und Anzeige der Funktionen im WinBauzeitenplaner**

In der nachfolgenden Maske werden die Informationen beschrieben, die Sie sehen:

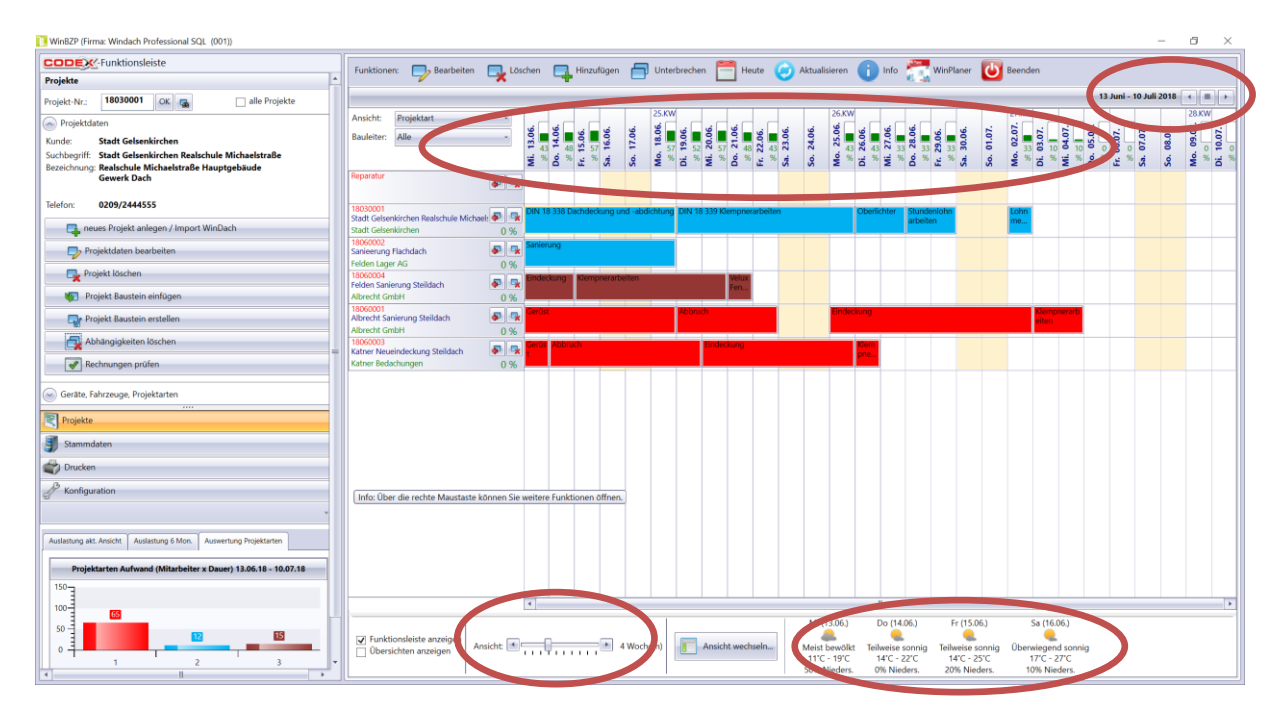

Es werden nur die Projekte angezeigt, die im aktuellen Zeitraum eingeplant worden sind. In diesem Beispiel werden Ihnen die Projekte für den 13.06. – 10.07.2018 angezeigt. Andere Projekte, die sowohl in der Vergangenheit als auch in der Zukunft liegen, werden erst dann angezeigt, wenn der entsprechende Zeitraum ausgewählt bzw. eingetreten ist (siehe roten Kreis).

#### **Hinweis:**

#### **Es kann durchaus sein, dass Sie ein Projekt für die Zukunft eingeplant haben, das Sie beim Aufruf des WinBauzeitenplaners nicht sehen.**

Unten rechts in der Maske sehen Sie das Wetter von heute sowie der nächsten beiden Tage für die in der Konfiguration eingestellte Postleitzahl (siehe roten Kreis).

Die Ansicht des Zeitraums ist standardmäßig auf zwei Wochen eingestellt. Diesen Zeitraum können die mit der Maus am unteren Bildschirmrand per Schieberegler verkleinern bzw. vergrößern (siehe roten Kreis).

In den einzelnen Tagesdaten sehen Sie die Auslastung Ihres Unternehmens auf den Tag. Dies wird in einem Balkendiagramm pro Tag dargestellt. Die Auslastung wird in Prozenten und farblich dargestellt. Die Farbe kann sich je nach Auslastungsgrad nach Gelb oder Rot ändern. Die Farbänderung kann auch individuell von Ihnen in der Konfiguration geändert werden (siehe roten Kreis).

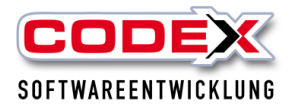

Auf der linken Seite sehen Sie die eingeplanten Projekte, sowie deren Bauphasen. Jeder Titel in einem Projekt wird entsprechend als eine Bauphase im Win Bauzeitenplaner dargestellt. Die Zahl hinter der Bauphase bedeutet die Anzahl der Mitarbeiter, die für diese Bauphase geplant sind (z.B. Gerüst (2) bedeutet, dass für diese Bauphase 2 Mitarbeiter geplant sind).

## <span id="page-10-0"></span>**Bearbeiten einer Bauphase**

Jede Bauphase eines Projektes kann nach der Einplanung bearbeitet werden. Dazu markieren Sie die Bauphase, die Sie bearbeiten wollen mit einem Mausklick und klicken anschließend auf die Schaltfläche "Bearbeiten".

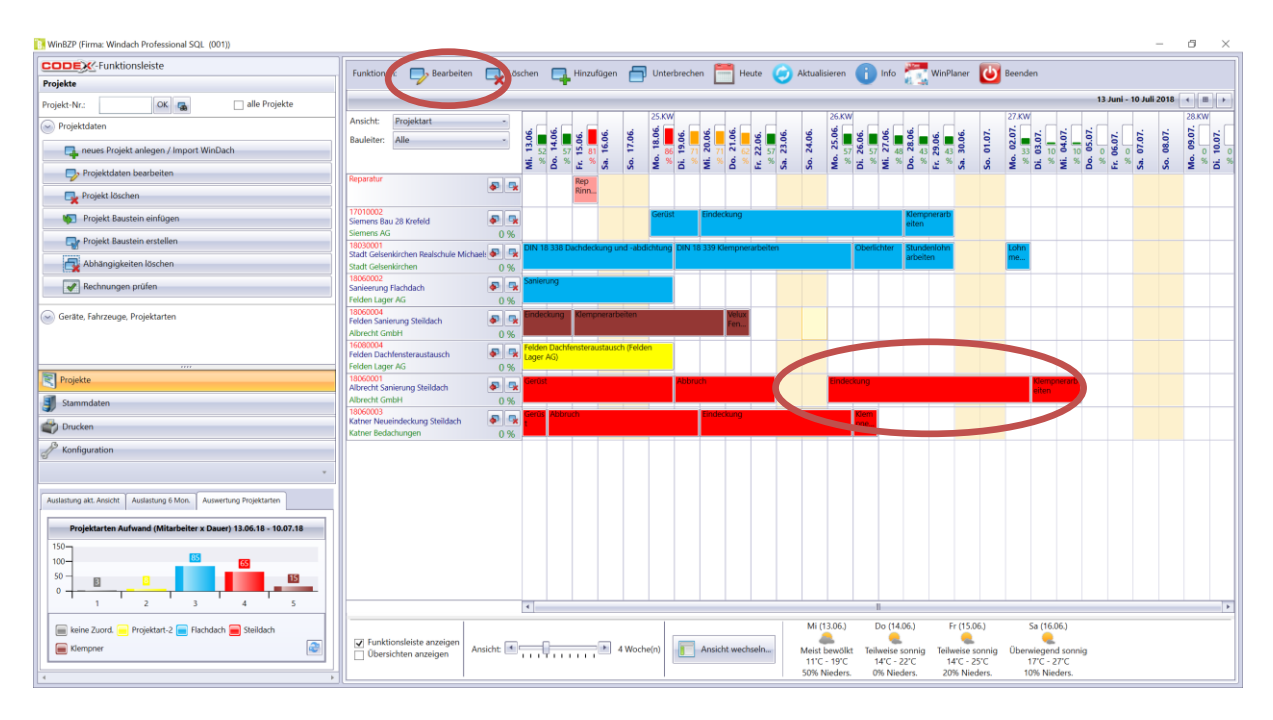

#### Danach erscheint folgende Maske:

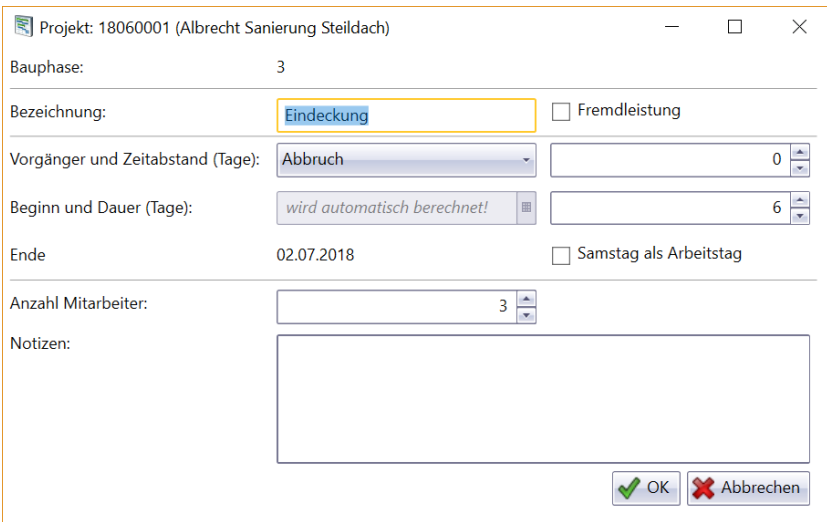

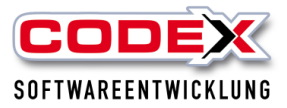

Hier können Sie nun die Bauphase

- in der Bezeichnung bearbeiten
- die Dauer verkürzen oder verlängern
- den Samstag als Arbeitstag einplanen
- Fahrzeuge und Mitarbeiter der Baupahse zuordnen
- und Notizen zu dieser Bauphase erfassen.

Mit einem Klick auf OK übernehmen Sie Ihre Änderungen.

**Hinweis: Mit einem Doppelklick auf die entsprechende Bauphase erreichen Sie die gleiche Maske.**

## <span id="page-11-0"></span>**Löschen einer Bauphase**

Die Bauphase eines Projekts kann durch markieren der Bauphase und einem Klick auf die Schaltfläche "Löschen" aus dem WinBauzeitenplaner gelöscht werden (siehe nachfolgende Abbildung).

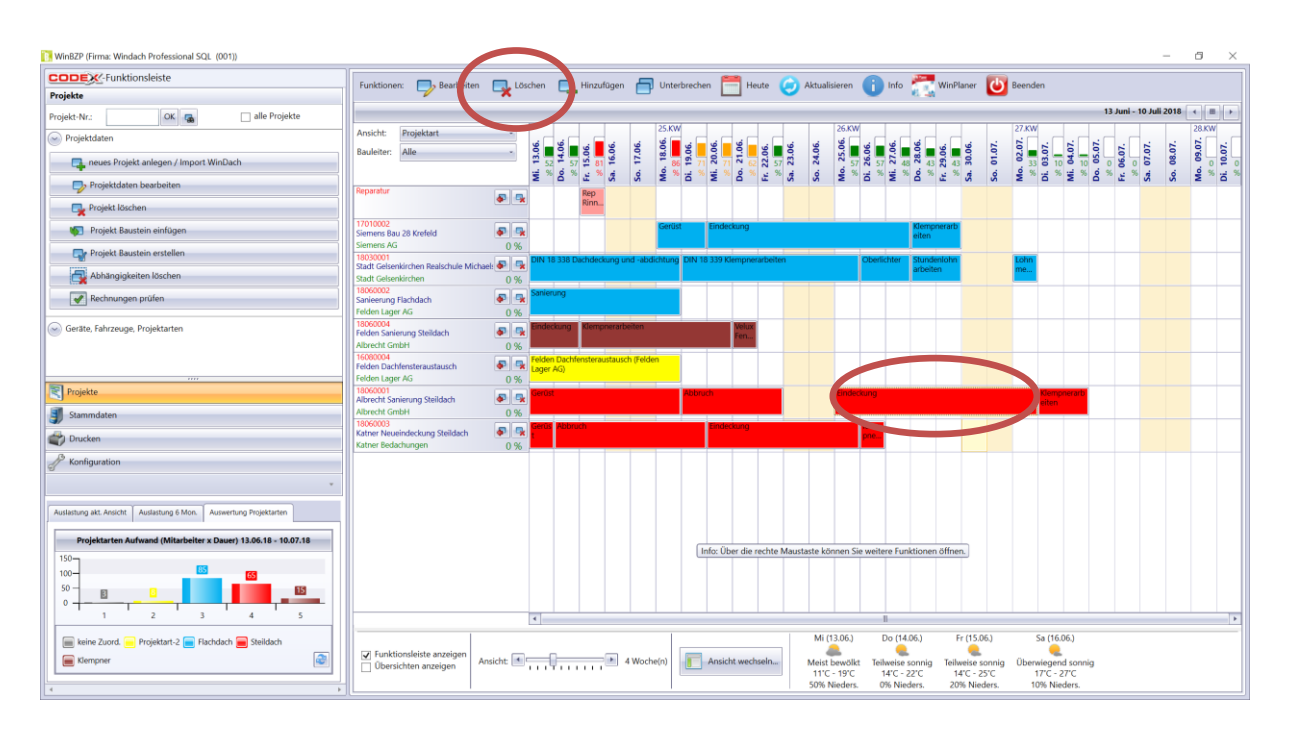

Dann erscheint folgende Maske:

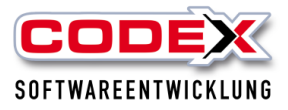

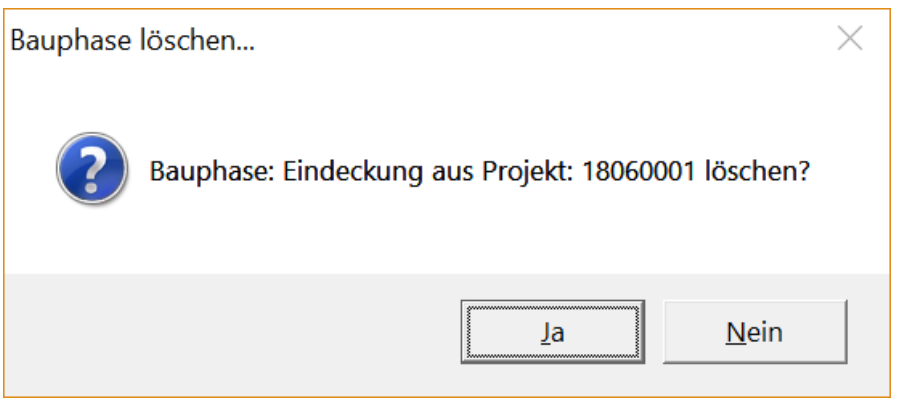

Hier klicken Sie mit der Maus auf "Ja".

## <span id="page-12-0"></span>**Hinzufügen einer Bauphase**

Sie können jederzeit eine Bauphase ( z.B. Nacharbeiten, Nachträge usw.) hinzufügen. Dazu klicken Sie auf den entsprechenden Tag an dem die Bauphase hinzugefügt werden soll und auf die Schaltfläche "Hinzufügen" (siehe nachfolgende Abbildung).

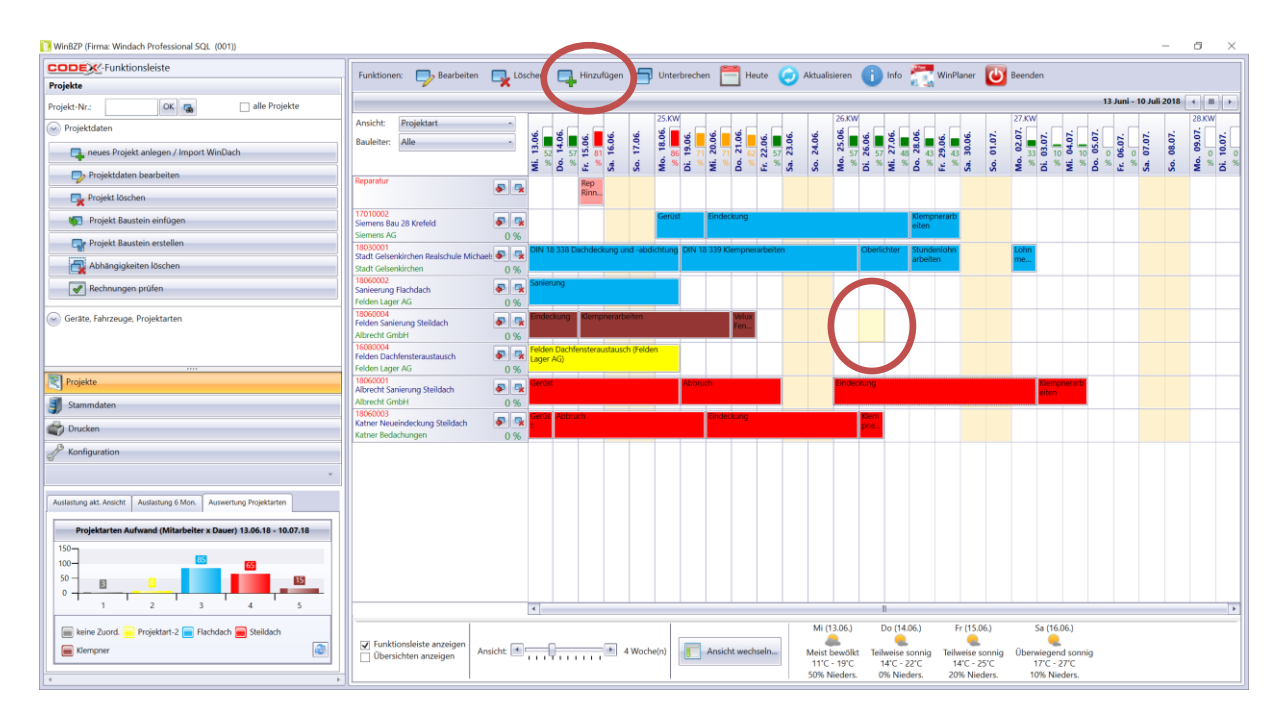

Dann erscheint folgende Maske:

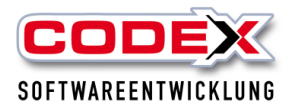

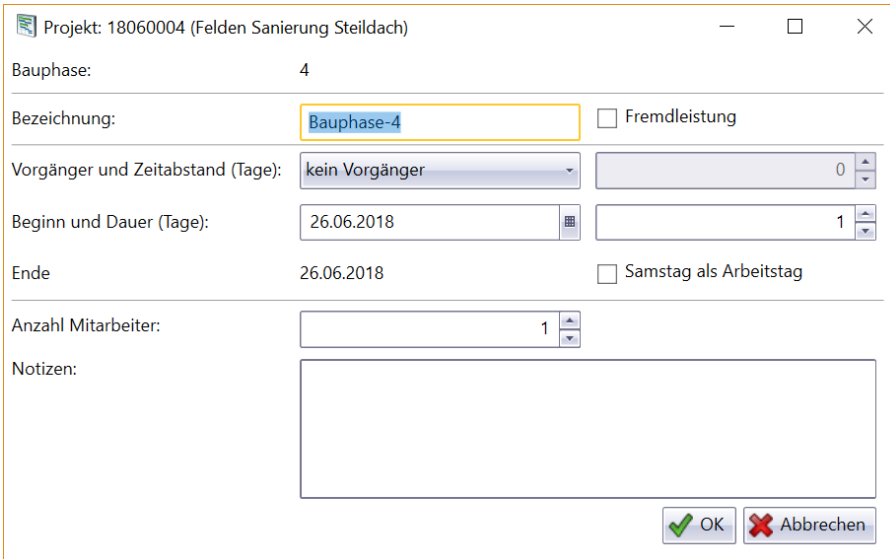

Hier können Sie alles zu dieser neuen Bauphase eingeben:

- Bezeichnung
- Start und Dauer
- Fahrzeuge und Mitarbeiter und
- Notizen.

Mit einem Klick auf OK wird die Bauphase eingeplant.

## <span id="page-13-0"></span>**Unterbrechen einer Bauphase**

Bauphasen können jederzeit unterbrochen werden ( z.B. durch Schlechtwetter, Krankheit, Material erreicht nicht rechtzeitig die Baustelle, uvm.) Dazu klicken Sie auf die Bauphase, die unterbrochen werden soll und klicken anschließend auf die Schaltfläche "Unterbrechen" (siehe nachfolgende Abbildung).

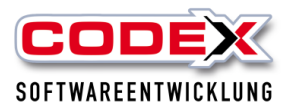

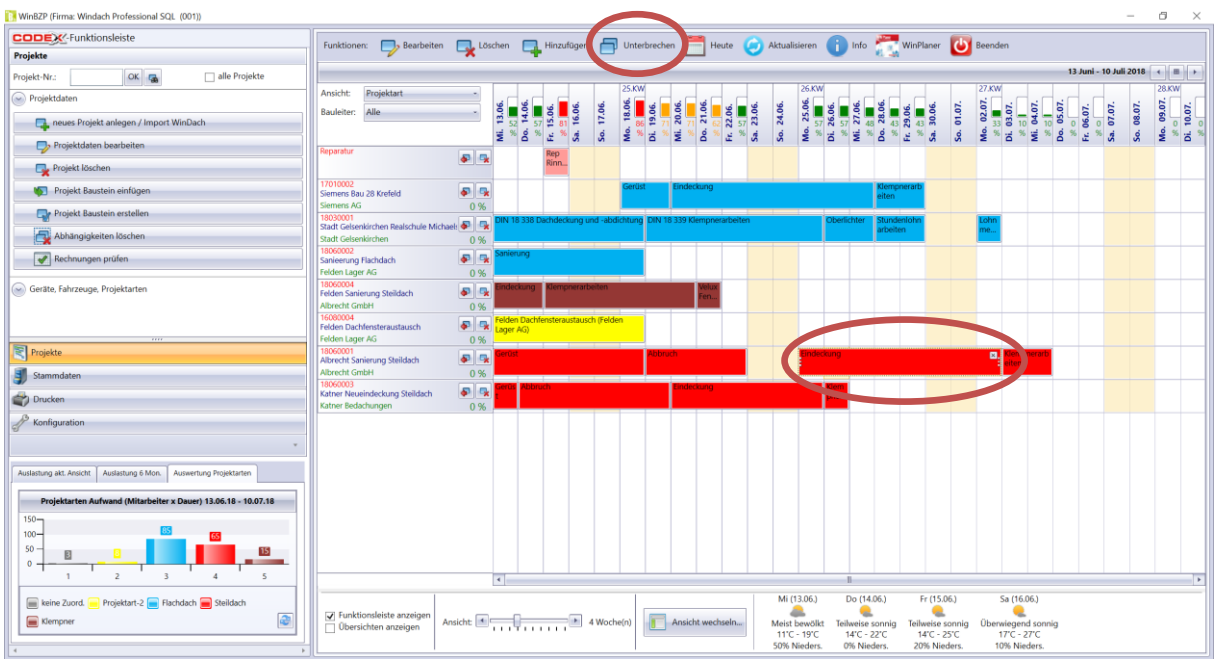

Dann erscheint folgende Maske:

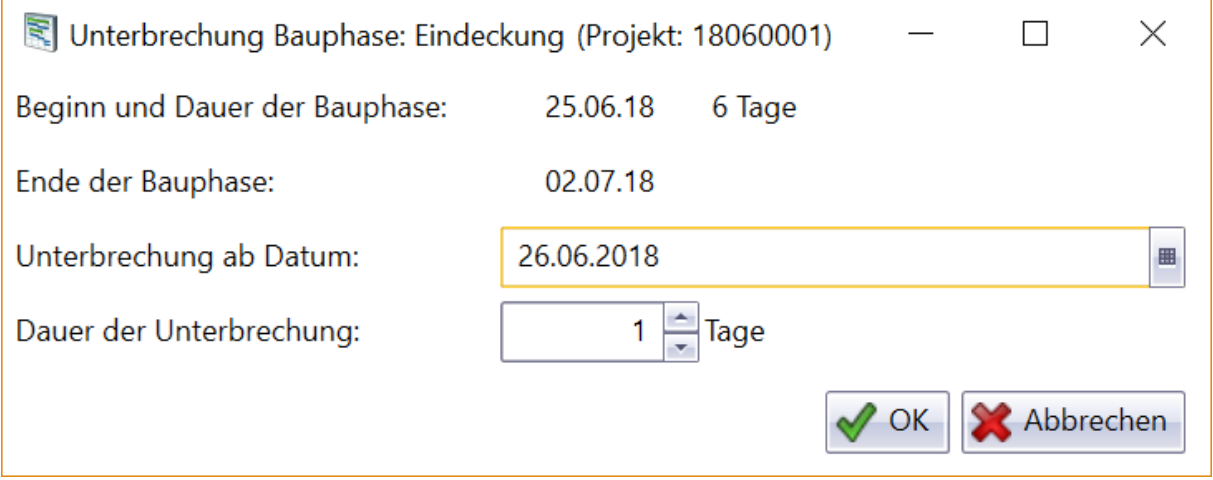

Sie können hier die Unterbrechnung ab welchen Datum diese beginnen soll und die Dauer eingeben. Dann klicken Sie auf OK.

**Hinweis: Wenn Sie Samstage und Sonntage nicht als Arbeitstage deklariert haben, wird die Unterbrechung automatisch über diese zwei Tage hinaus geschoben.**

## <span id="page-14-0"></span>**Ansicht der aktuellen Planung**

Ganz gleich in welchem Zeitraum (in der Vergangenheit oder Zukunft) Sie sich befinden, Sie können mit einem Klick auf die Schaltfläche "Heute" zum aktuellen Tag und damit zur aktuellen Planung zurückkehren (siehe nachfolgende Abbildung).

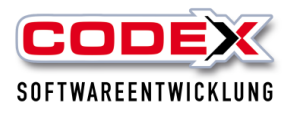

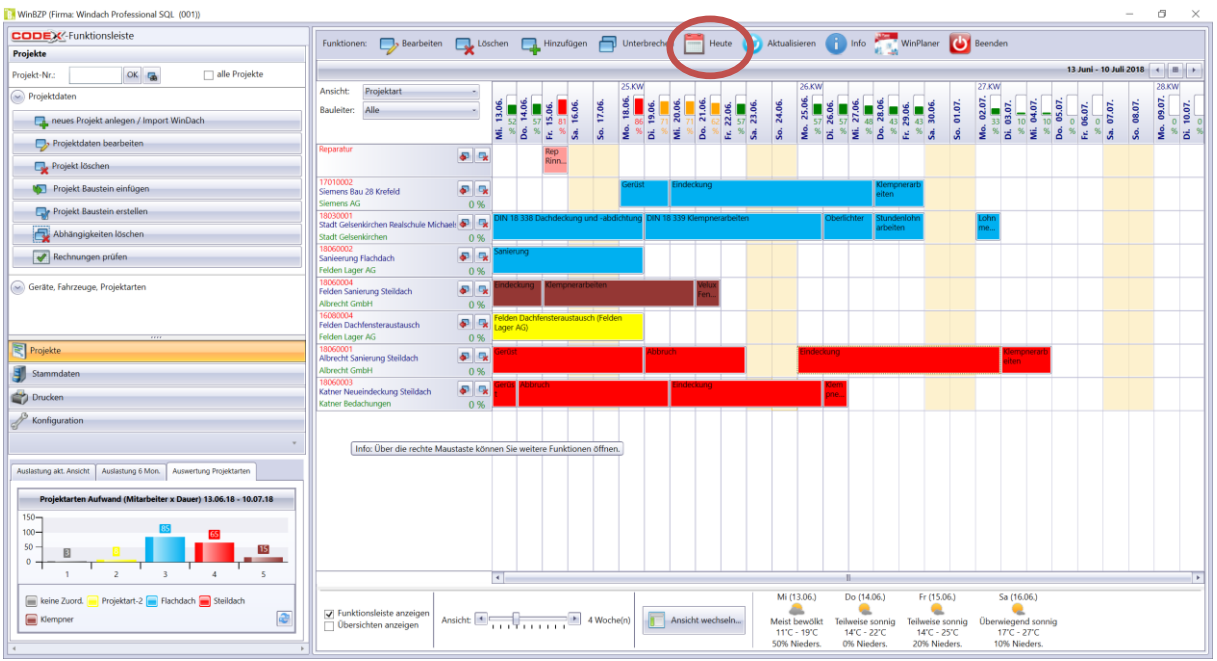

## <span id="page-15-0"></span>**Schaltfläche Aktualisieren**

Wenn Sie auf mehreren Arbeitsplätzen mit dem WinBauzeitenplaner planen ist es sinnvoll auf die Schaltfläche "Aktualisieren" zu klicken, damit Sie die aktuellen Daten bekommen (siehe nachfolgende Abbildung).

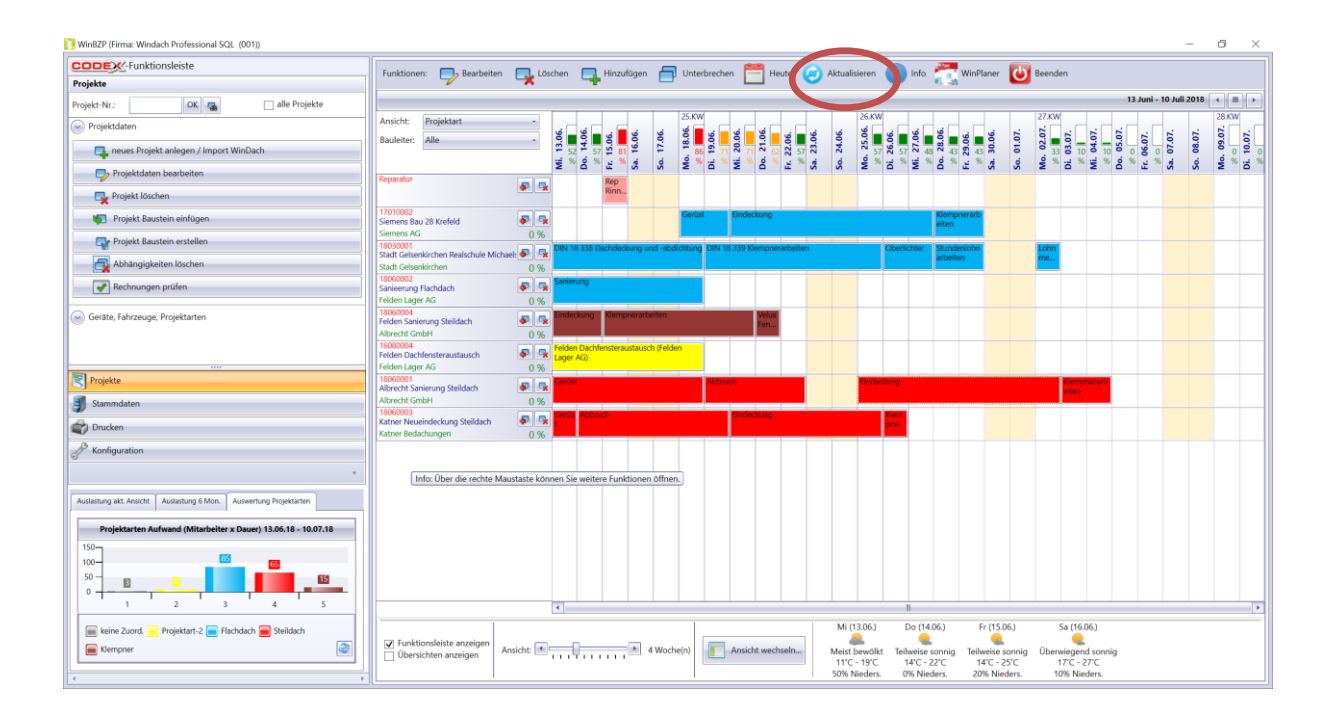

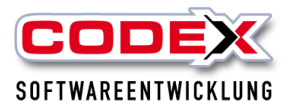

## <span id="page-16-0"></span>**Funktionsleiste im WinBauzeitenplaner**

Die Funktionsleiste im WinBauzeitenplaner kann standardmäßig zu- bzw. abgeschaltet werden. Dazu setzen Sie im WinBauzeitenplaner im unteren Bereich der Maske ein Haken mit der Maus (siehe nachfolgende Abbildung).

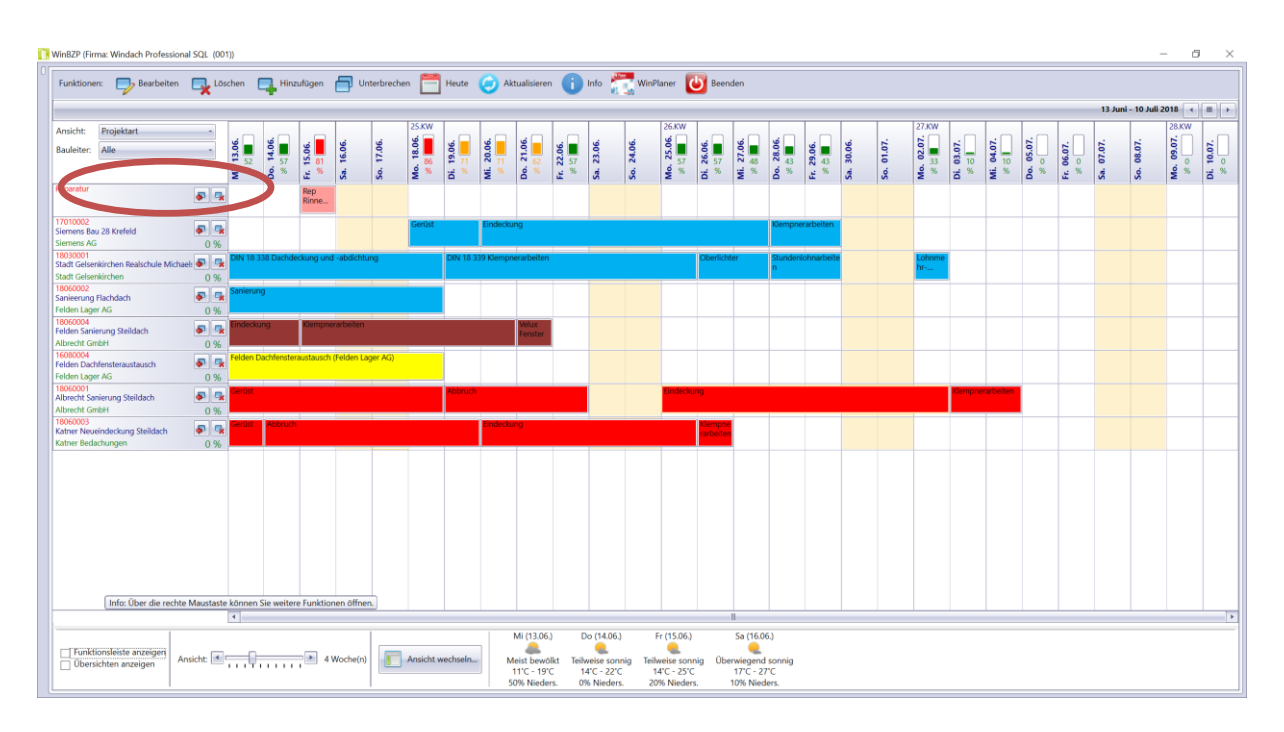

Nun erscheint die Funktionsleiste.

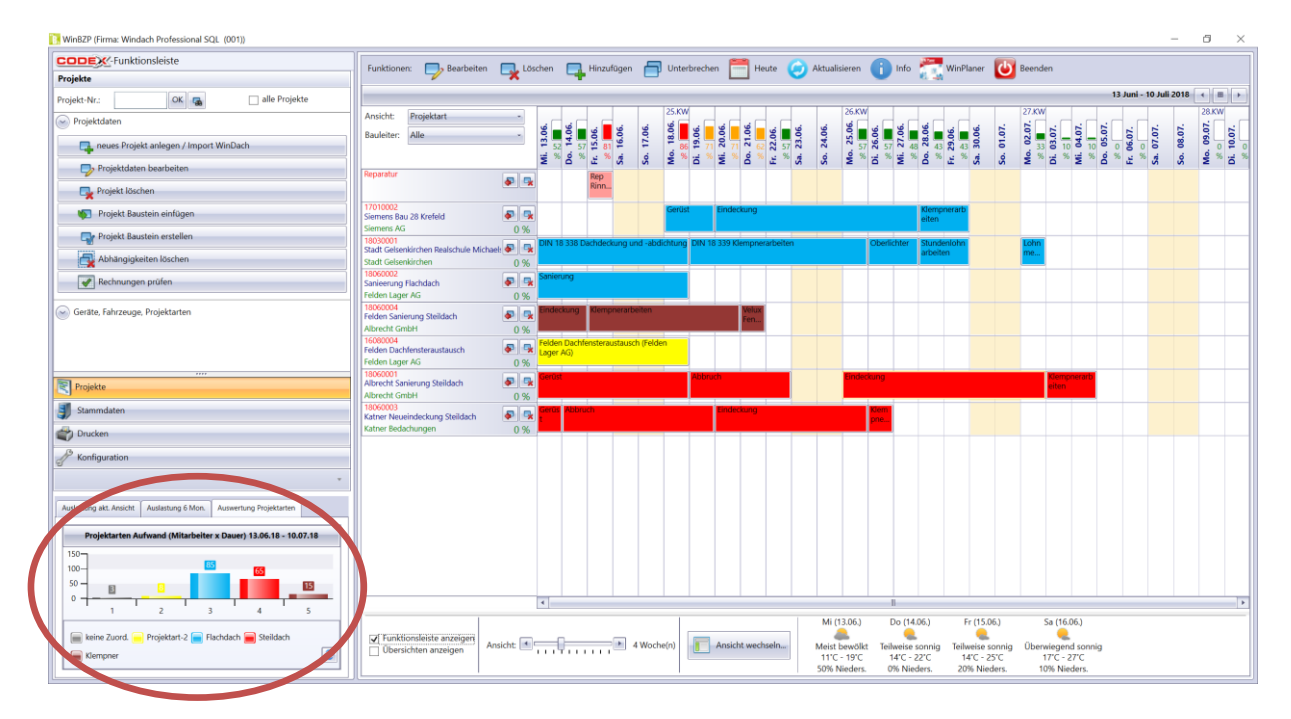

Hier sehen Sie die Auslastung auf den gewählten Zeitraum, sowie auf die nächsten sechs Monate (siehe roten Kreis).

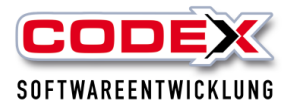

## <span id="page-17-0"></span>**Konfiguration des WinBauzeitenplaners**

Klicken Sie in der Funktionsleiste auf die Schaltfläche Konfiguration und die Funktionsleiste erscheint wie nachfolgend abgebildet:

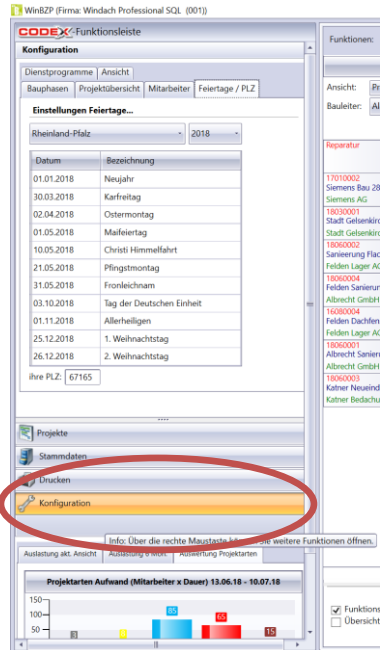

In der Konfigration gibt es 6 Karteikarten

- Bauphasen
- Projektübersicht
- Mitarbeiter
- Feiertage/PLZ
- Dienstprogramme und
- Ansicht.

### <span id="page-17-1"></span>**Karteikarte Bauphasen**

In der Karteikarte Bauphasen können Sie für verschiedene Bauphasen entsprechende Farben hinterlegen. Dies kann Ihnen einen besseren Überblick über die Bauphasen im WinBauzeitenplaner geben ( z.B. wenn die erste Bauphase mit der Baustelleneinrichtung beginnt, dann kann dieser Bauphase z.B. die Farbe rot zugeweisen werden. Auch in dieser Karteikarte wird der Samstag generell mit einem Mausklick als Arbeitstag deklariert. Alle Änderungen speichern Sie mit einem Klick auf die Schaltfläche "Übernehmen".

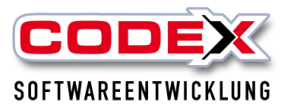

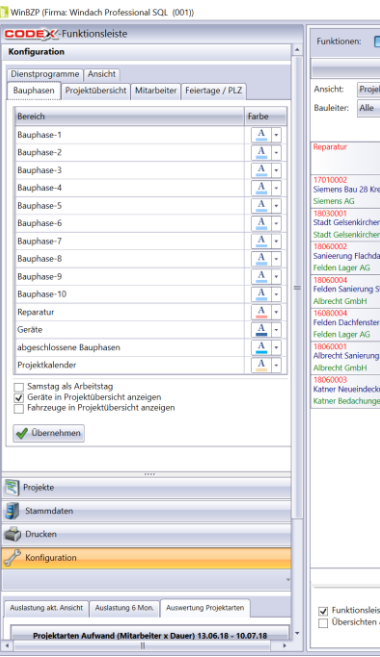

## <span id="page-18-0"></span>**Karteikarte Projektübersicht**

In der Karteikarte Projektübersicht können Sie die Farben und Prozente für die Tagesauslastung entsprechend Ihren betrieblichen Vorgaben ändern (siehe nachfolgende Abbildung)

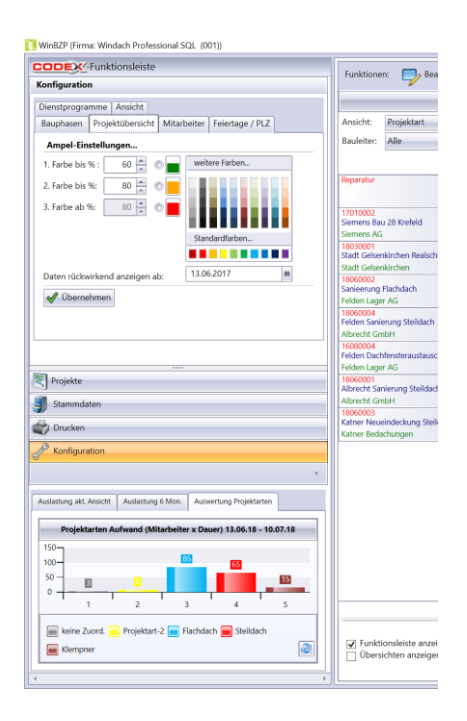

Auch hier speichern Sie Ihre Änderungen mit einem Klick auf die Schaltfläche "Übernehmen".

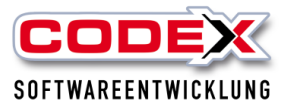

## <span id="page-19-0"></span>**Karteikarte Mitarbeiter**

Die Mitarbeiter werden im WinDach unter Stammdaten/Mitarbeiter entsprechend angelegt und vom WinBauzeitenplaner automatisch übernommen (siehe nachfolgende Abbildung)

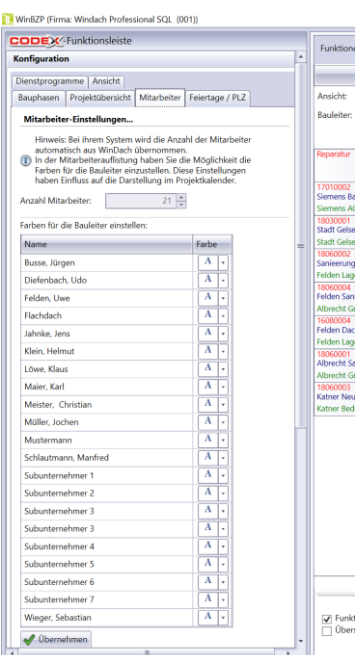

## <span id="page-19-1"></span>**Karteikarte Feiertage/PLZ**

In dieser Karteikarte wählen Sie bitte das Bundesland aus, in dem sich Ihr Betrieb befindet und geben noch die PLZ Ihres Standortes ein (siehe nachfolgende Abbildung).

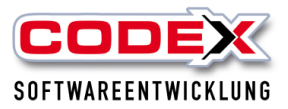

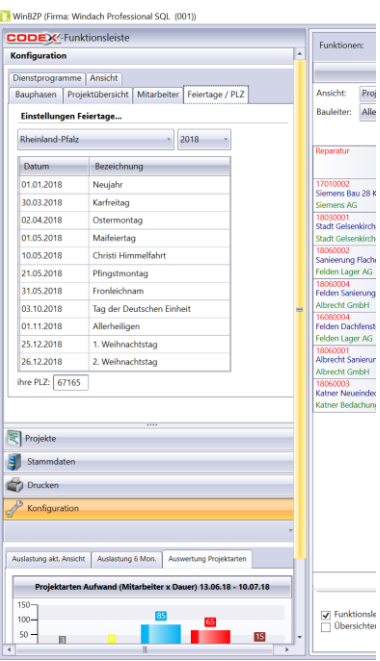

## <span id="page-20-0"></span>**Karteikarte Dienstprogramme**

Die Karteikarte Dienstprogramme ist für die Zwecke der Codex eingerichtet und dient unserer Benutzung (siehe nachfolgende Abbildung: )

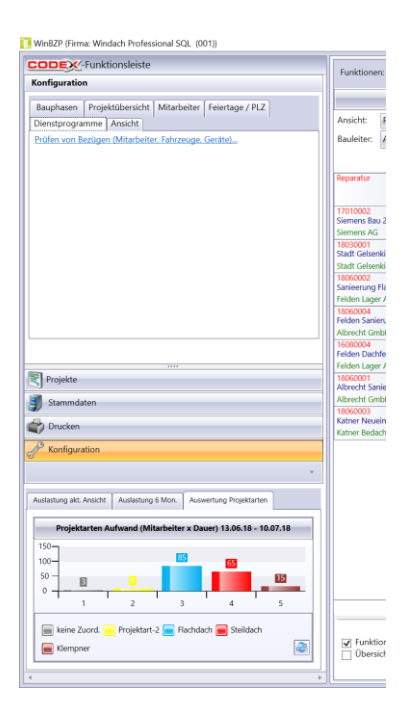

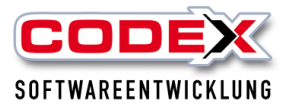

## <span id="page-21-0"></span>**Karteikarte Ansicht**

In der Karteikarte Ansicht können Sie zwischen der Standardplanung nach projekten oder Kolonnen entscheiden (siehe nachfolgende Abbildung: ).

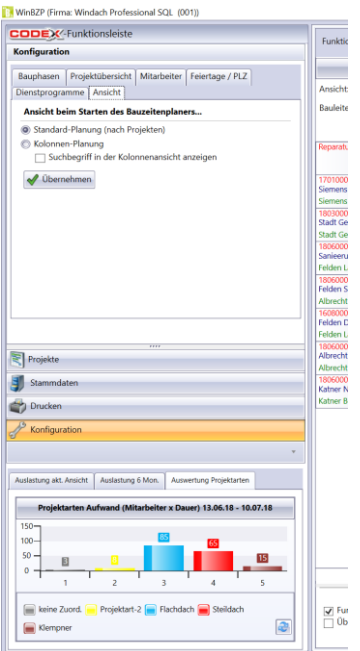

Sie verlassen die Konfiguration, indem Sie auf die Schaltfläche "Projekte" klicken.

Wir wünschen Ihnen viel Erfolg mit dem WinBauzeitenplaner.

Ihre

Codex Softwareentwicklung